#### **About this Guide**

This guide covers how to submit an Observation in SafetyNow including:

- Navigating to the Observation workspace
- Getting to know the Observation workspace
- Reporting the Observation (Hazard)

#### **What is an Observation in SafetyNow?**

A hazard is submitted under Observation in SafetyNow. A hazard is a situation that has the potential to cause injury or illness, harm to health and/or danger to property or the environment.

SafetyNow also extends the opportunity to report other types of observations, such as:

- Hazard / Risk
- Something good
- Suggestion
- System feedback
- Compliance
- Change request

#### **Who can use this guide?**

All Staff, People Leaders, Students and Higher Degree by Research candidates can report an Observation in SafetyNow.

## **Navigate to the Observation Workspace**

## **Navigate to Observation (Staff)**

When you first log into SafetyNow, you will land on your Home Dashboard. The Home dashboard is the window to everything you need to do in SafetyNow. To report an observation, you will need to navigate to the Observation workspace.

**1. Select the Observation button to take you to the Observation workspace.**

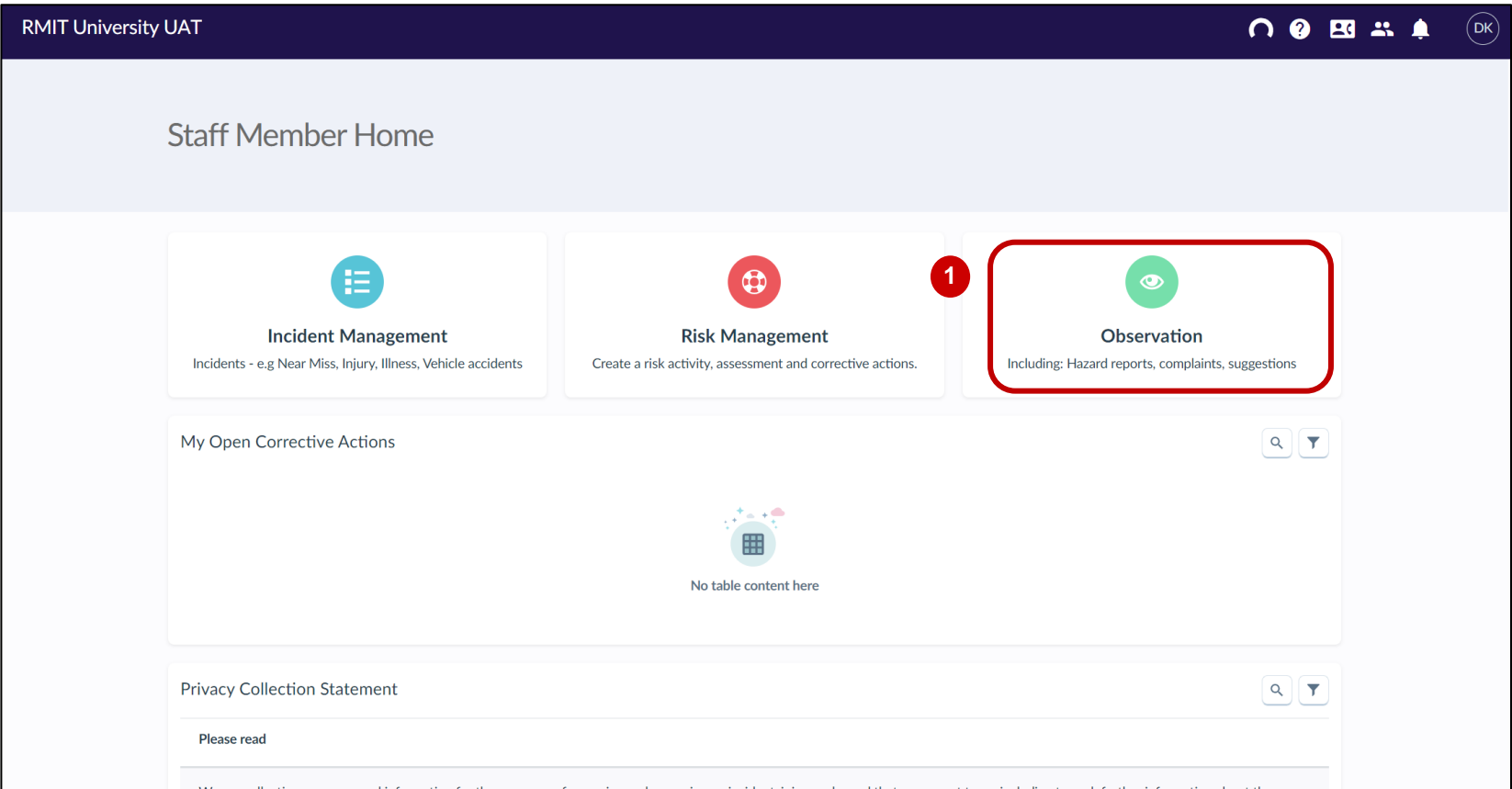

## **Navigate to the Observation Workspace**

## **Navigate to Observation (Students)**

When you first log into SafetyNow, you will land on your Home Dashboard. The Home dashboard is the window to everything you need to do in SafetyNow. To report an observation, you will need to navigate to the Observation workspace.

**1. Select the Observation button to take you to the Observation workspace. For Students, you will have a slightly different view in accordance with your user profile.**

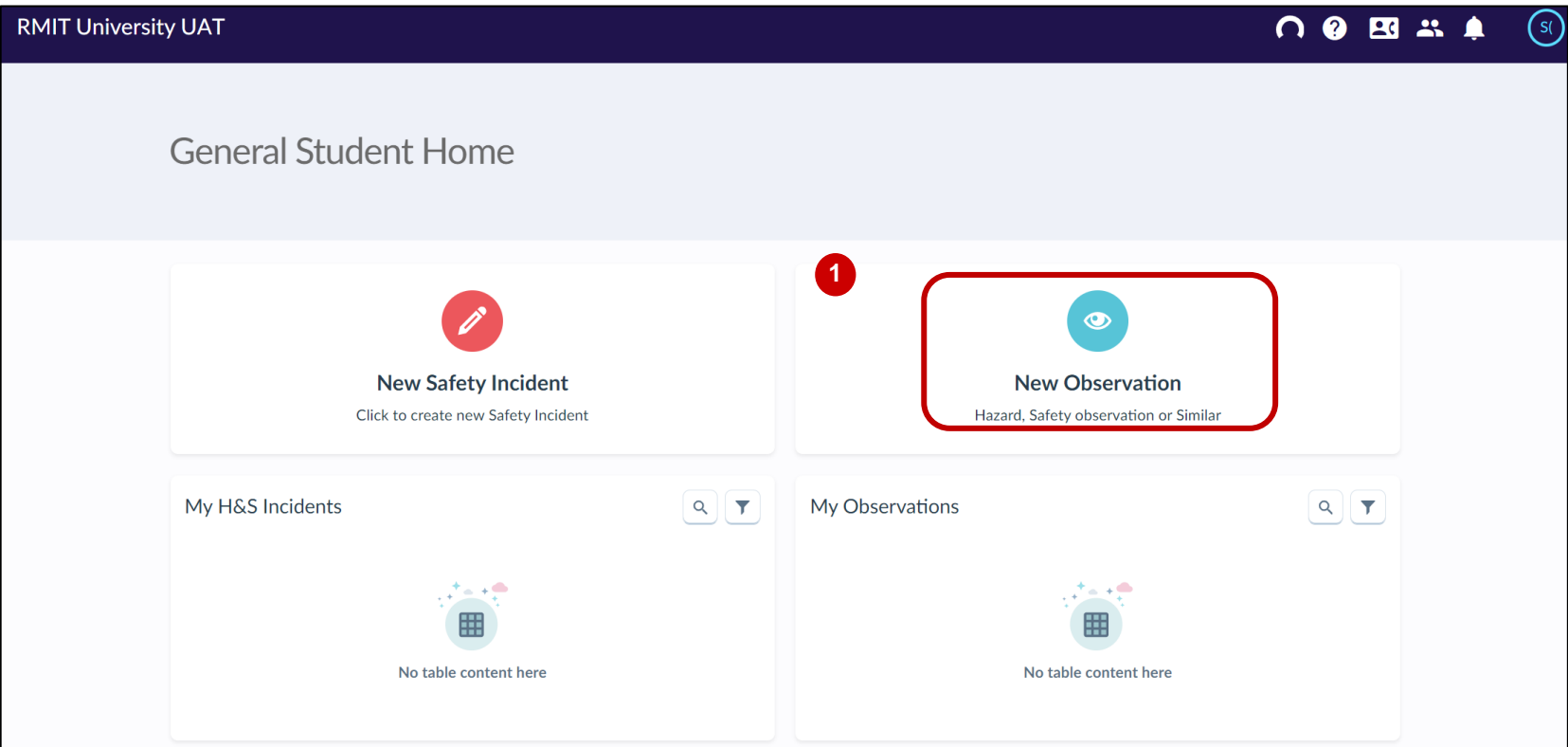

## **Getting to the know the Observation Workspace**

#### **Getting to know the Observation Workspace**

The Observation Workspace is where you can access all observations that are either in triage, active, closed or invalid.

- In Triage means the observation has been submitted and not yet reviewed
- Active means the observation has been reviewed by the People Manager or Responsible Person and is now an active incident
- Closed observations are those that have been closed and are no longer active
- Invalid observations means the status has been changed to invalid as it is not considered on observation

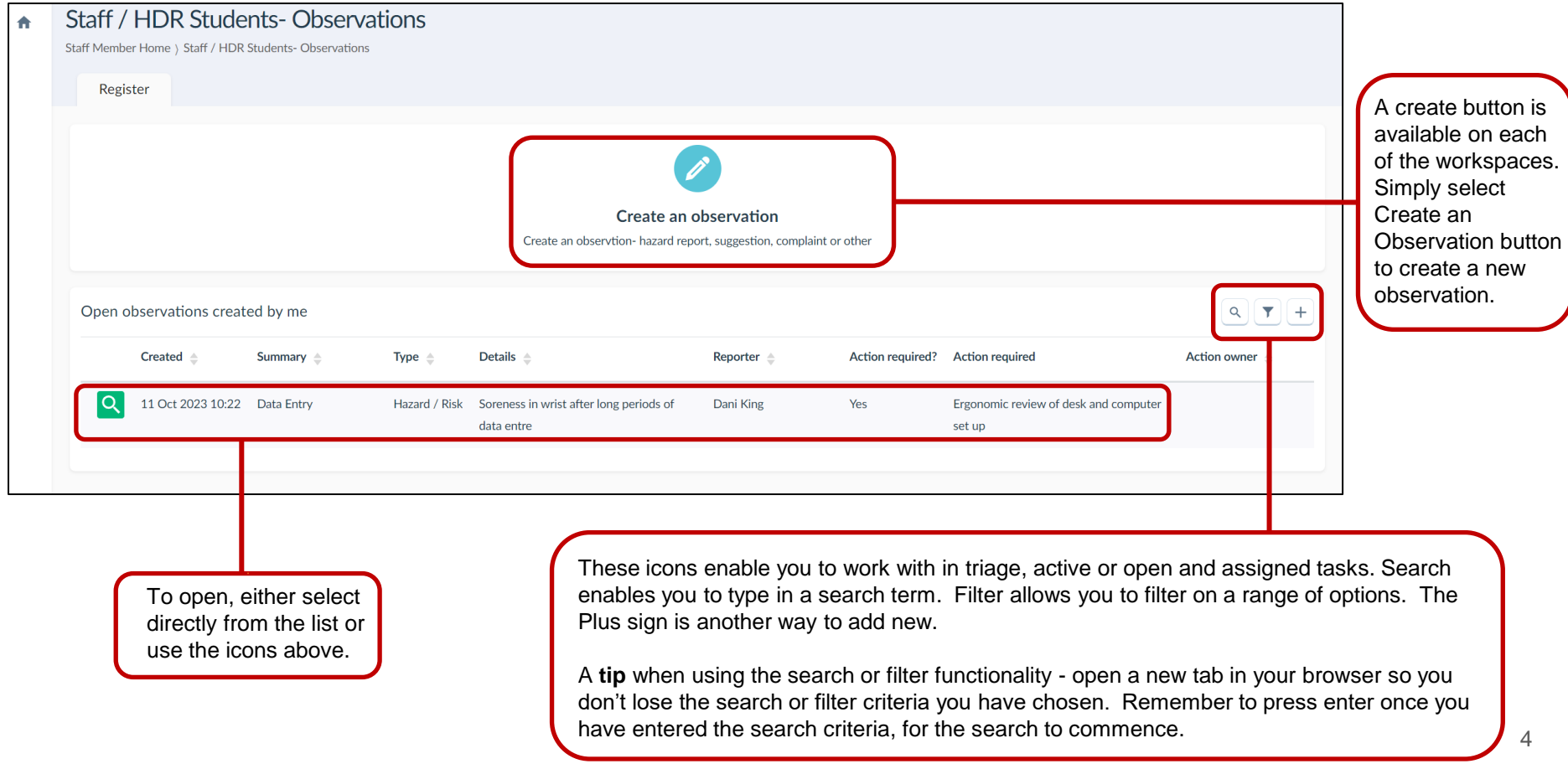

## RMIT Classification: Trusted **Report an Observation**

#### **Report an Observation**

An observation can be submitted by a staff member, people manager or student either for themselves or on behalf of another person.

**2. Select the Create an Observation button** to create a new observation.

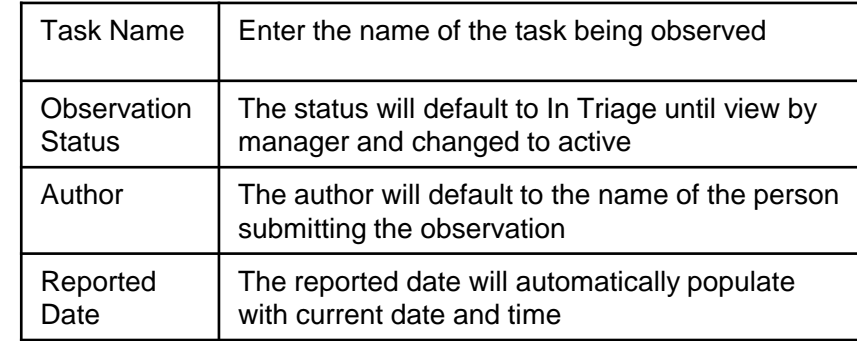

- **3. Select College/Portfolio/School/Dept** from the list (please select the arrow on the right side and drill down again and until able to select the relevant dept so the incident is reported in the correct department)
- **4. Select Hazard / Risk** from Type list
- **5. Select Hazard Type** from list

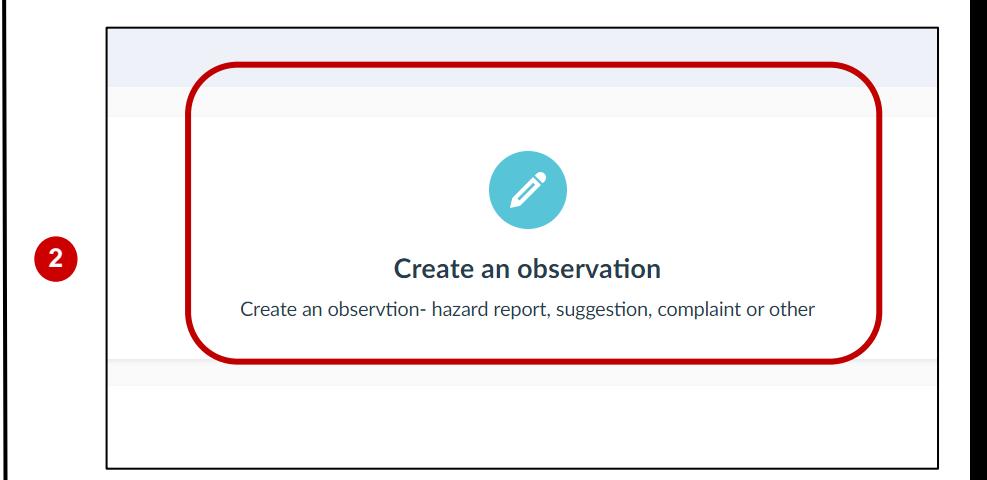

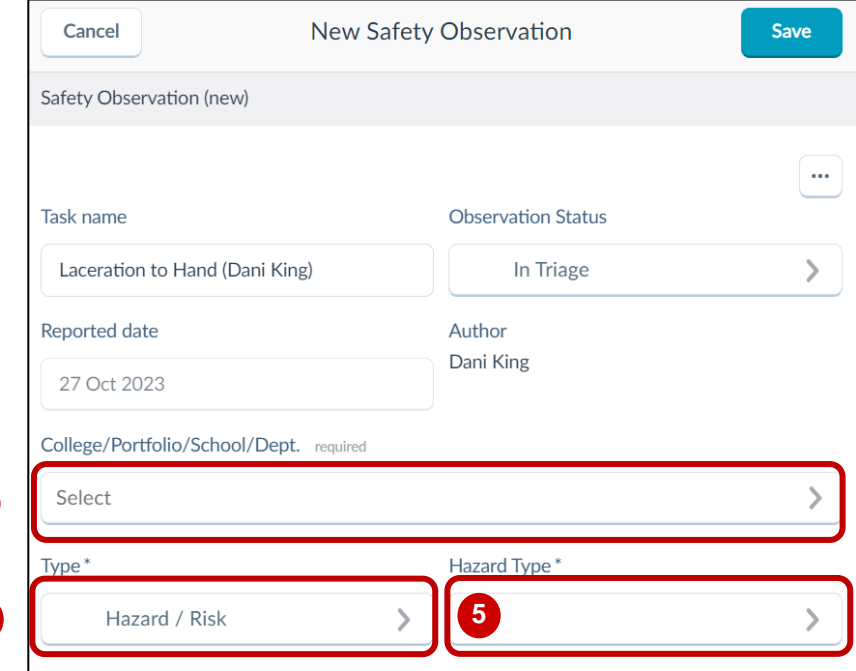

**3**

**4**

# **Report an Observation (continued)**

### **6. Select Yes or No** for creating on behalf of another person

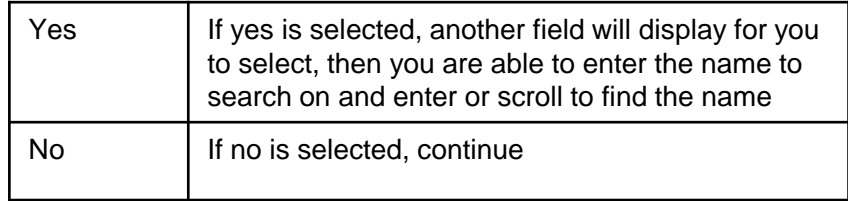

**7. Enter immediate actions taken** in the free text field

### **8. Select either On Campus or Off Campus**

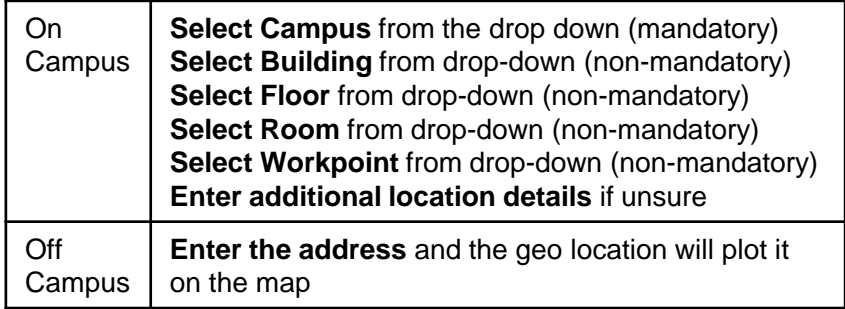

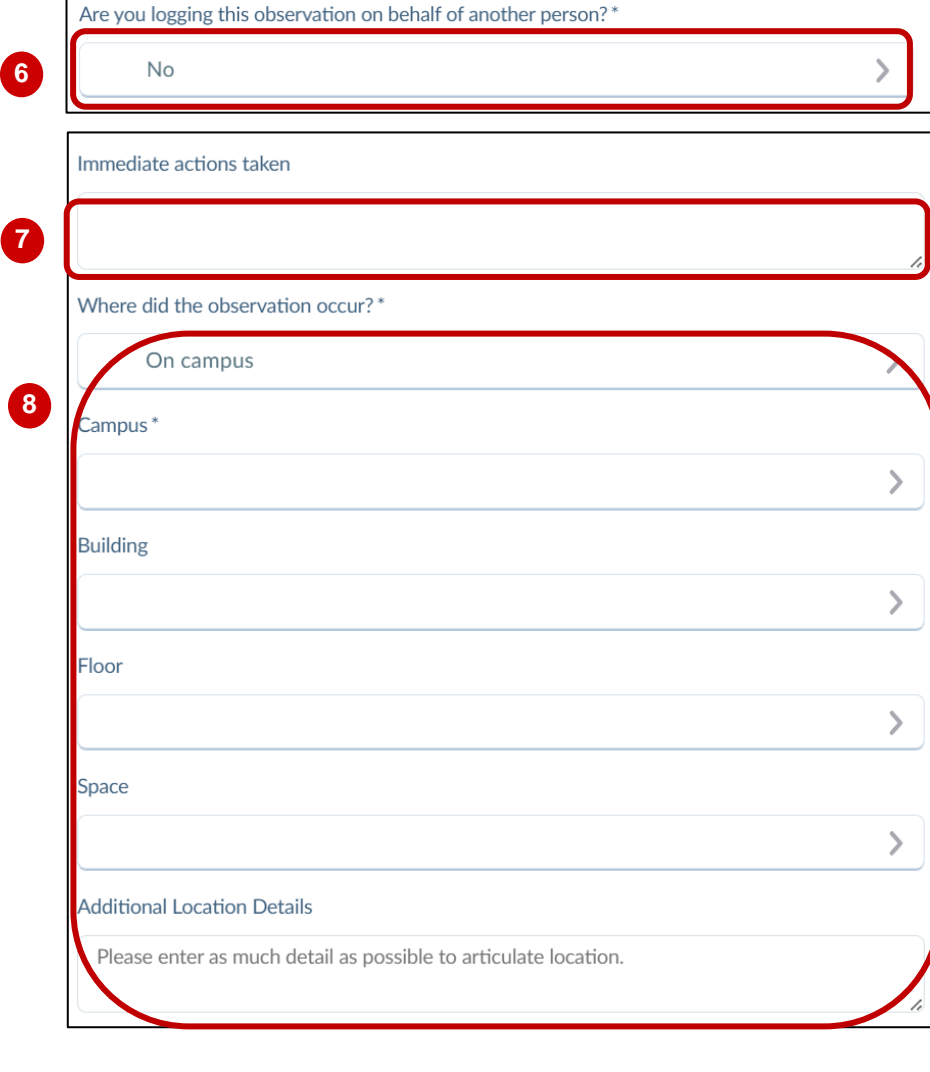

Off Campus Location\*

<u> 2</u>

## RMIT Classification: Trusted **Report an Observation (continued)**

**9. Enter the Observation Description** in the free text field

**10.Enter Yes or No** for Further Action Required

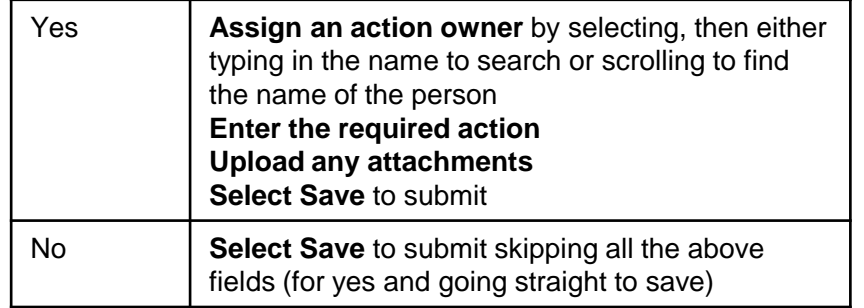

You will receive a system-generated notification upon submission of the observation.

The observation will be routed to the People Manager (for Staff) and to HSW team for triaging to the Responsible Person (for Students and Higher Degree by Research candidates). The People Manager or Responsible Person will review the observation, update the status and assign any corrective actions to the appropriate person to action. Once the corrective action is addressed, the People Manager or Responsible Person will close it.

You will receive a system-generated notification when the status is updated to invalid or closed team.

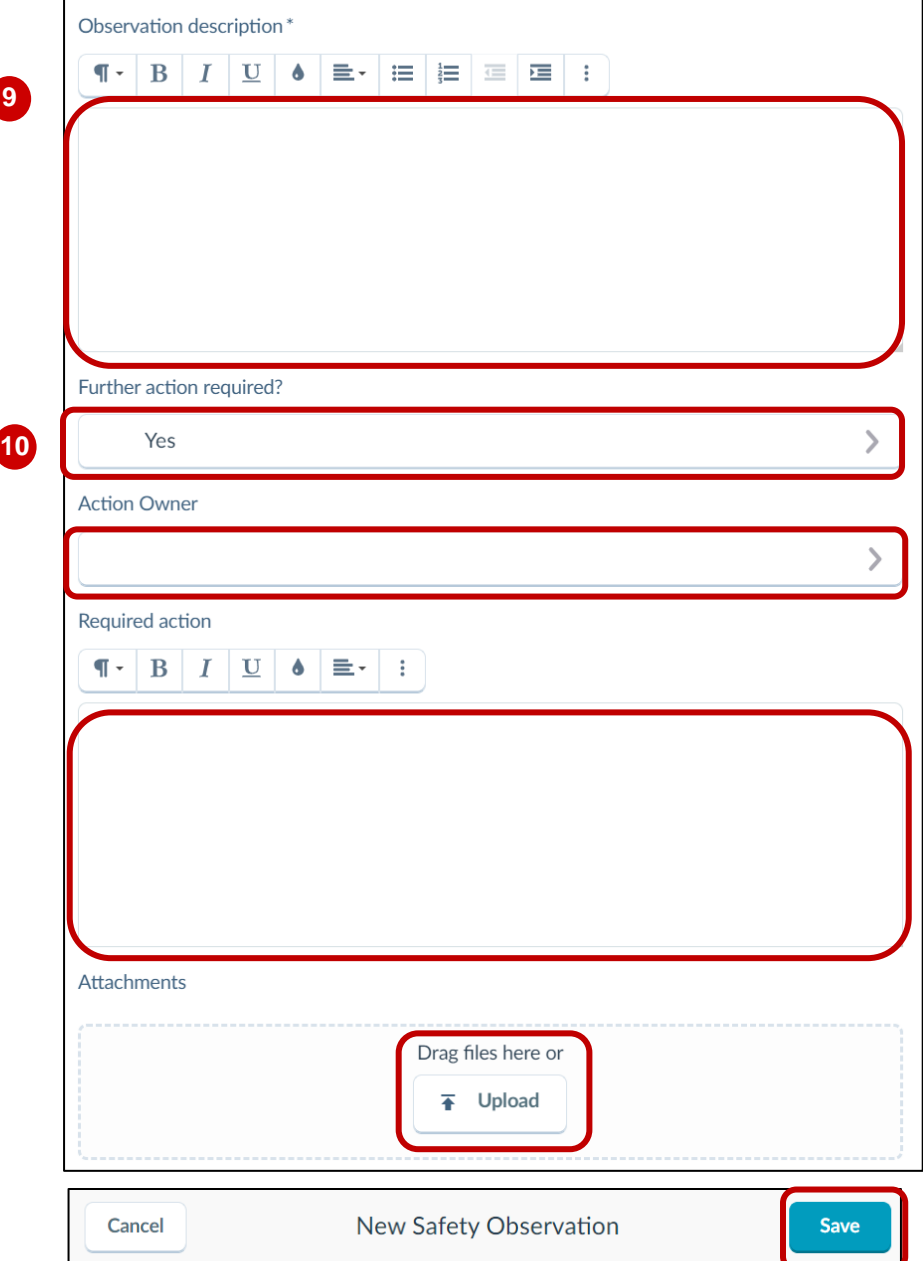